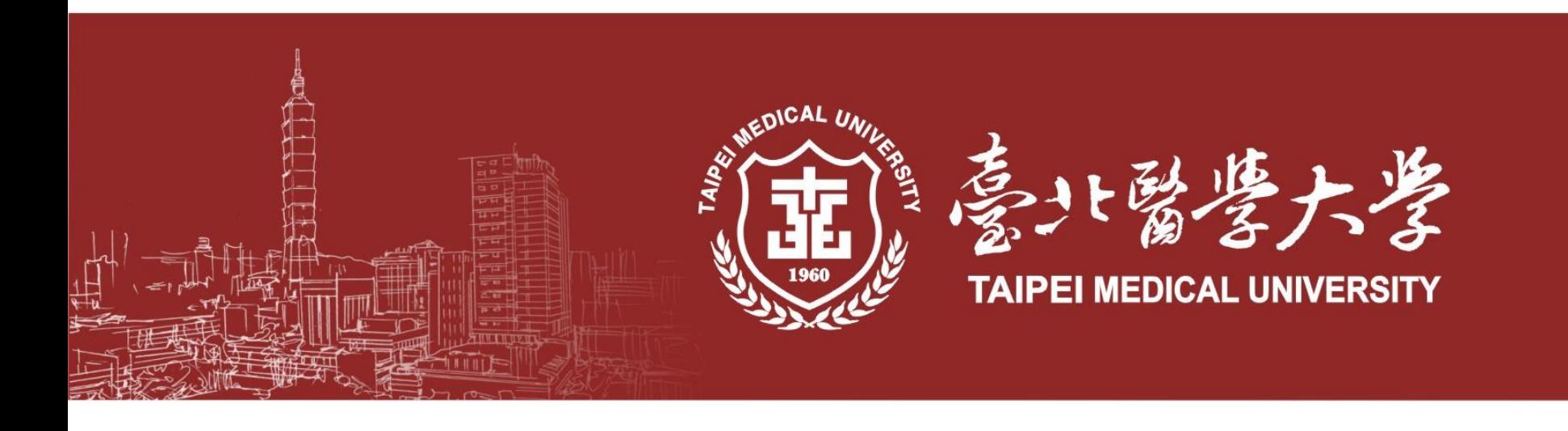

# **OmicsTMU single cell 使用教學**

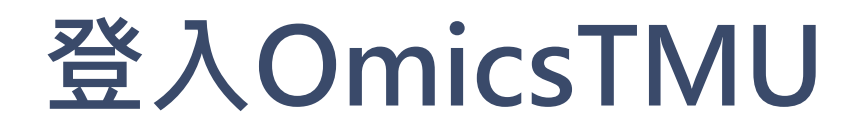

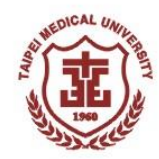

- 1. OmicsTMU連結: omics.tmu.edu.tw
- 2. 請使用**北醫或三院e-mail帳號**登入OmicsTMU
- 3. 登入後會看到OmicsTMU OverView頁面

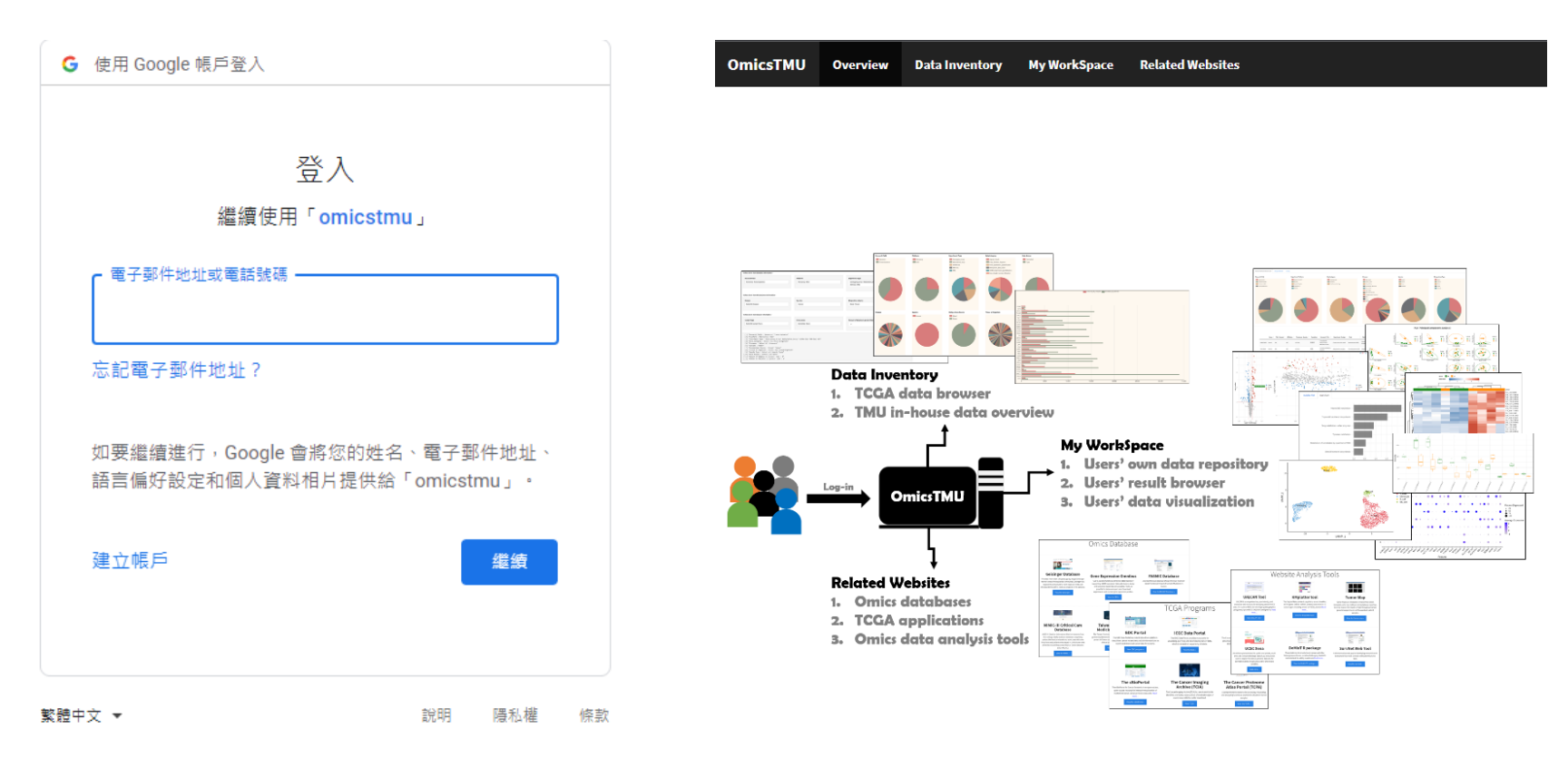

## **My WorkSpace**

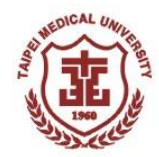

#### 點選My WorkSpace,裡面會有老師做過的**研究總覽**及**兩個範例檔** (metabolomics及single cell RNA seq各一個)

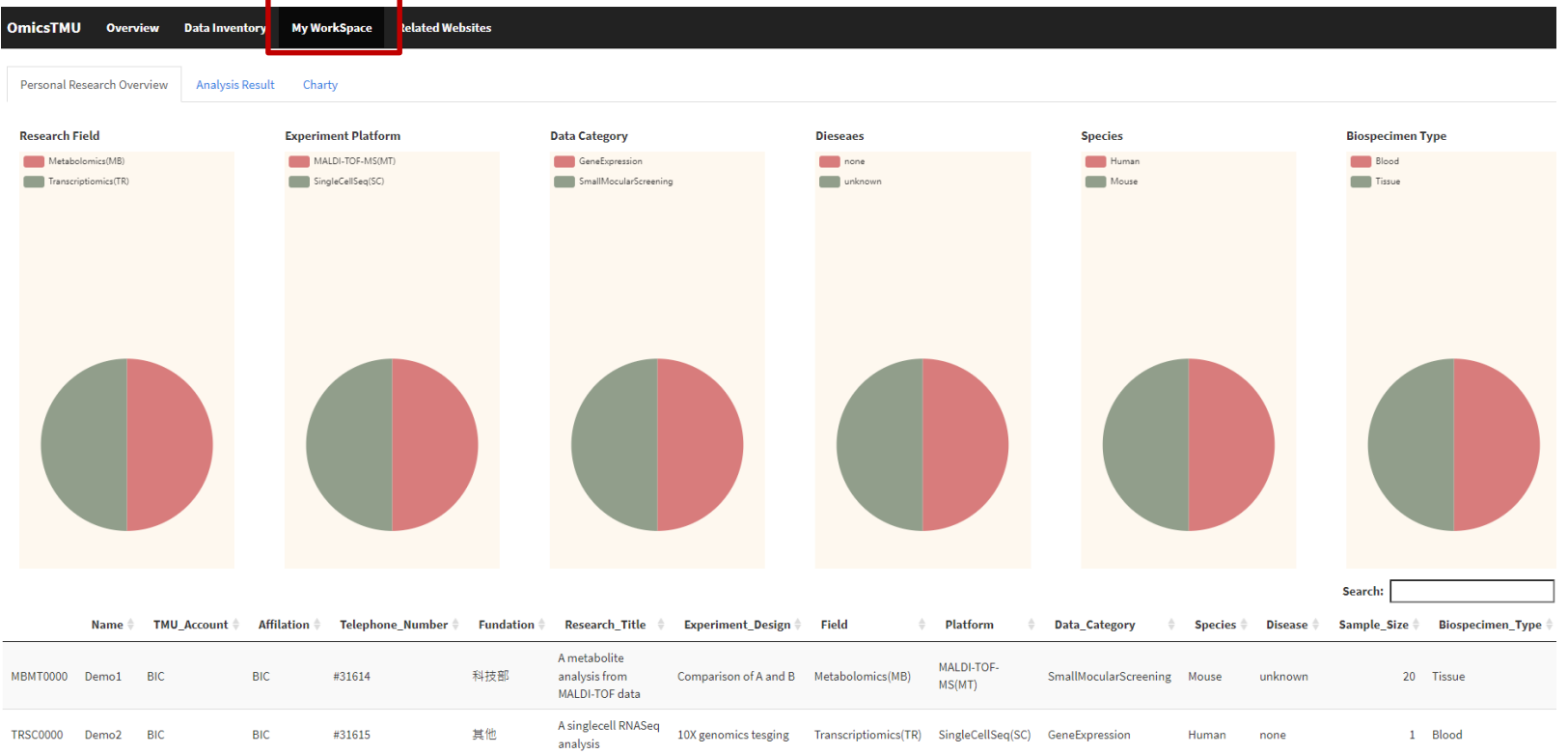

## **My WorkSpace**

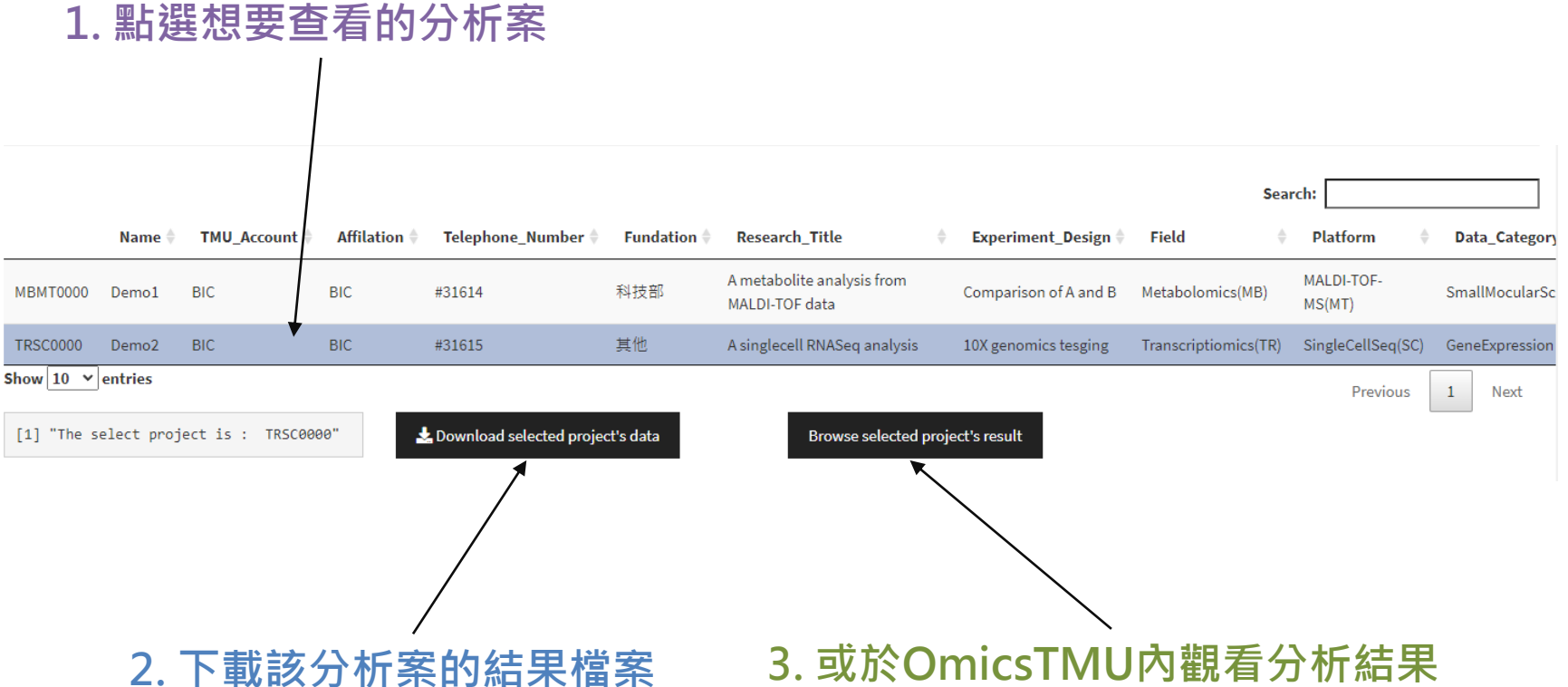

#### **Analysis Result** browse data

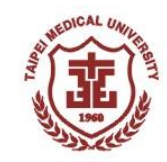

在OmicsTMU內觀看分析結果,請進入結果呈現頁面:

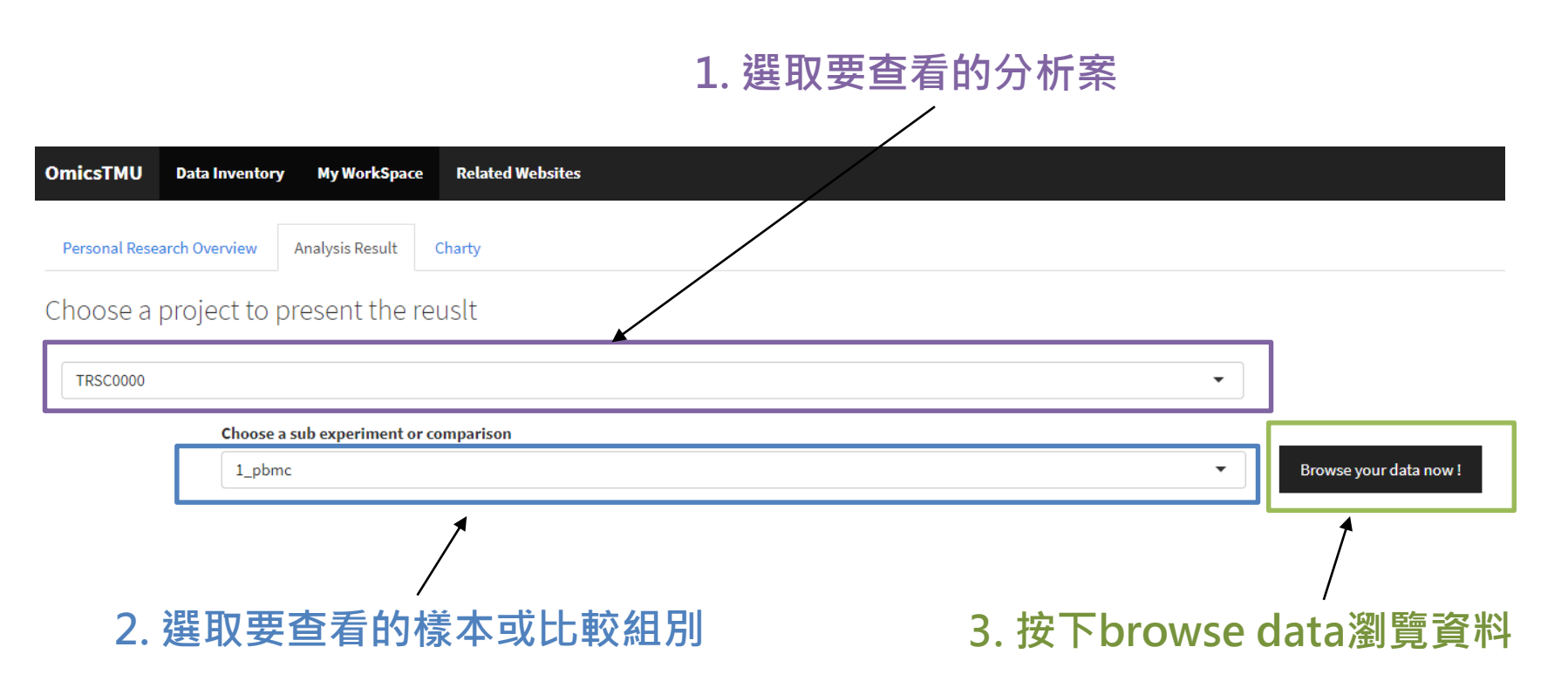

### **Analysis Result** work flow & data information

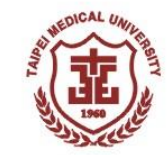

-- Single Cell RNA Sequencing Analysis --

Show SR data analysis workflow

#### **按下show查看single cell RNA seq分析流程**

-- Data Information --

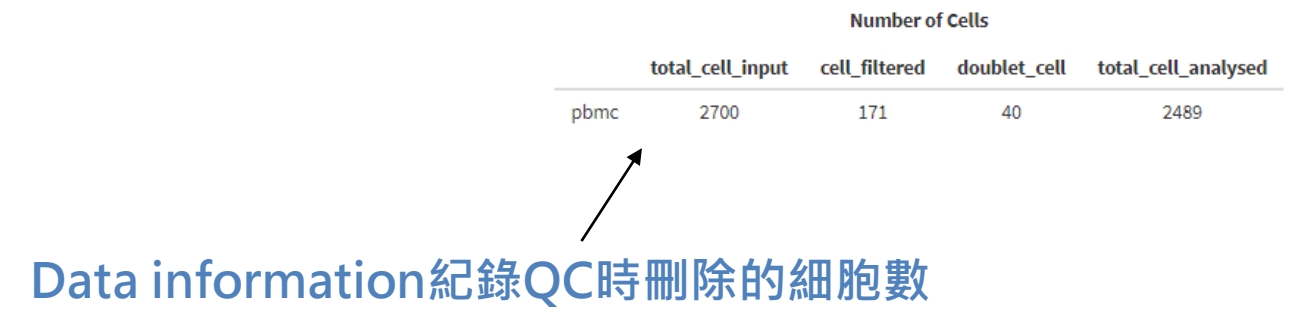

#### **Analysis Result** vlnplot & elbowplot

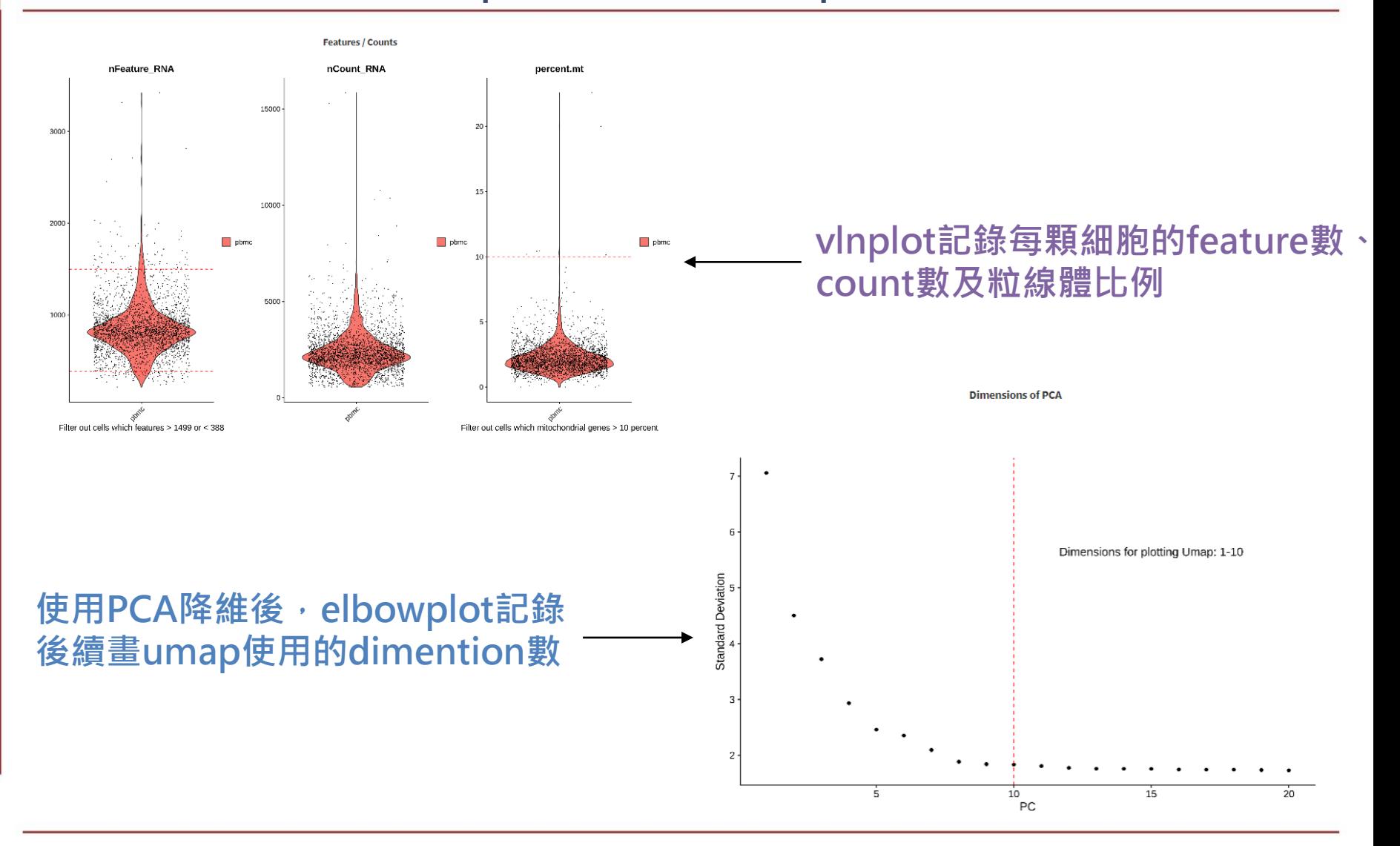

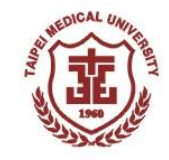

### **Analysis Result** cluster & cell type annotation

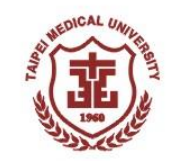

**在分析步驟中,我們做了delete doublet cells,其中 doublet cells是指在實驗中,一個油滴中包含了兩顆細胞,** 我們會將這樣的細胞刪除,刪除後剩下的細胞為singlet cell, **即最後進入分析的細胞**

-- Clustering Analysis and Cell Type Annotation with Umap / tSNE --

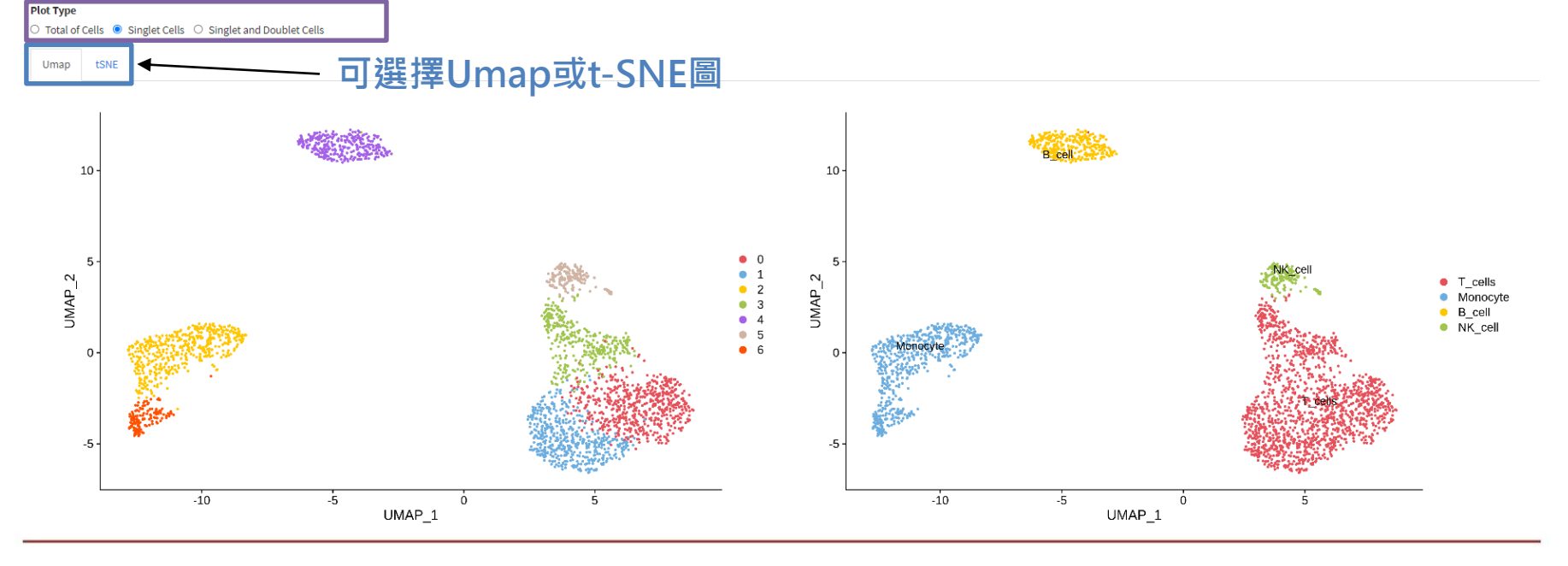

### **Analysis Result** differential expression analysis (volcano plot)

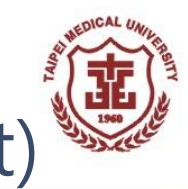

651

#### differential expression analysis計算一個gene在特定cluster對比於其他 cluster的平均表現量的log2FoldChange及P-value

-- Volcano Plot of Differentially Expressed Gene --

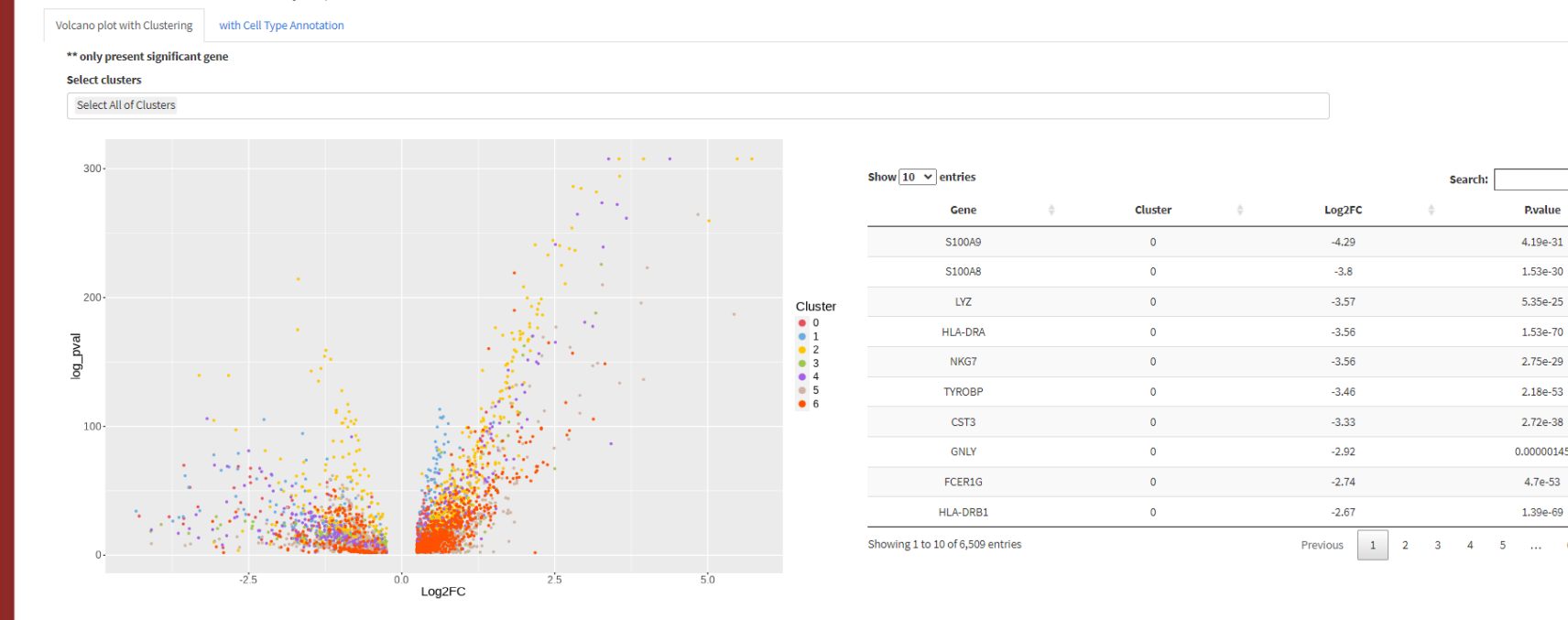

### **Analysis Result** differential expression analysis (volcano plot)

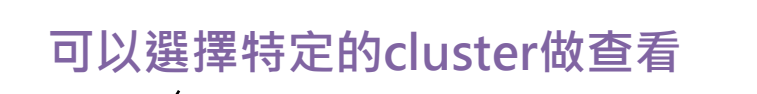

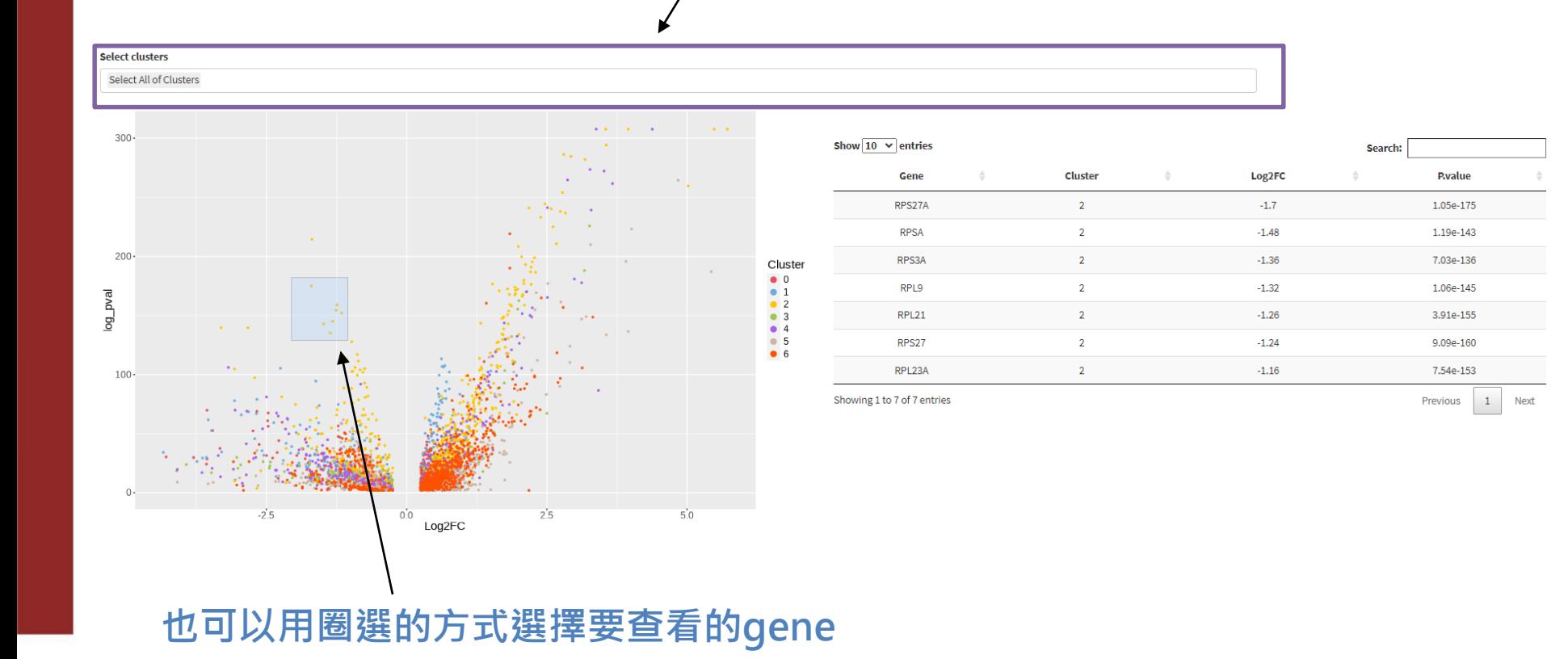

### **Analysis Result** differential expression analysis (dotplot)

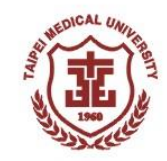

#### 以log2FoldChange最大的30個gene畫dotplot

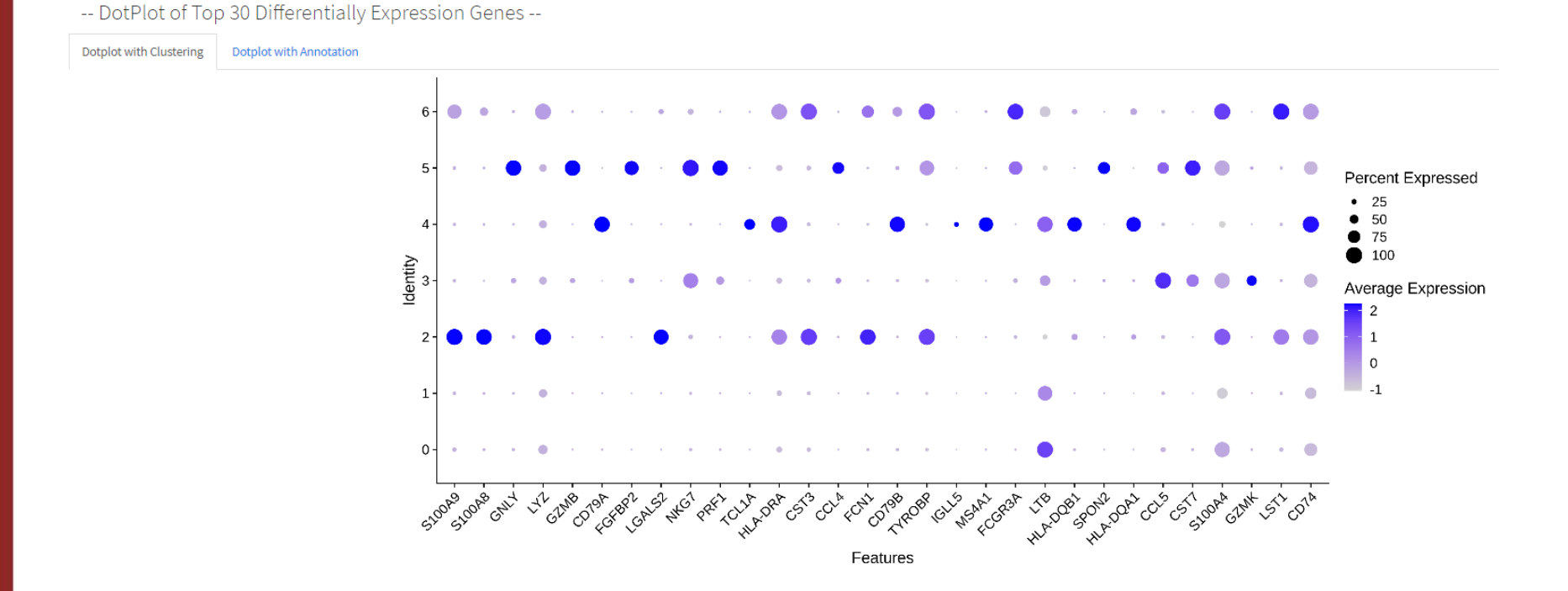